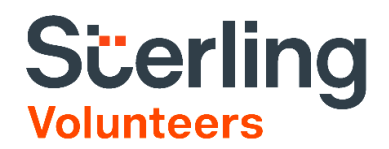

## **Kentucky Extension Screening User Guide**

## Step 1: Enter SSN.

Log in to your Screening Direct account.

1. On the Screening Direct homepage, enter the candidate's Social Security Number in the SSN field. Click Go.

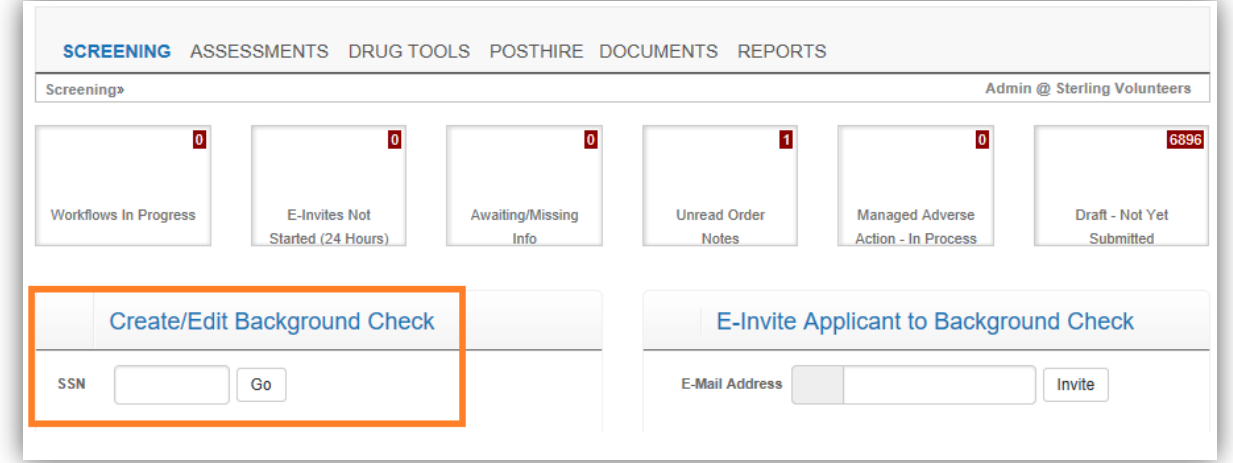

## Step 2: Create New Background Check

1. Choose the Job Title. On your live account, it should show there a job title for "Volunteers" which will be linked to your Child Abuse and Neglect checks. Enter an email address for "Completed Report To:" and "ETA Send To: notifications.

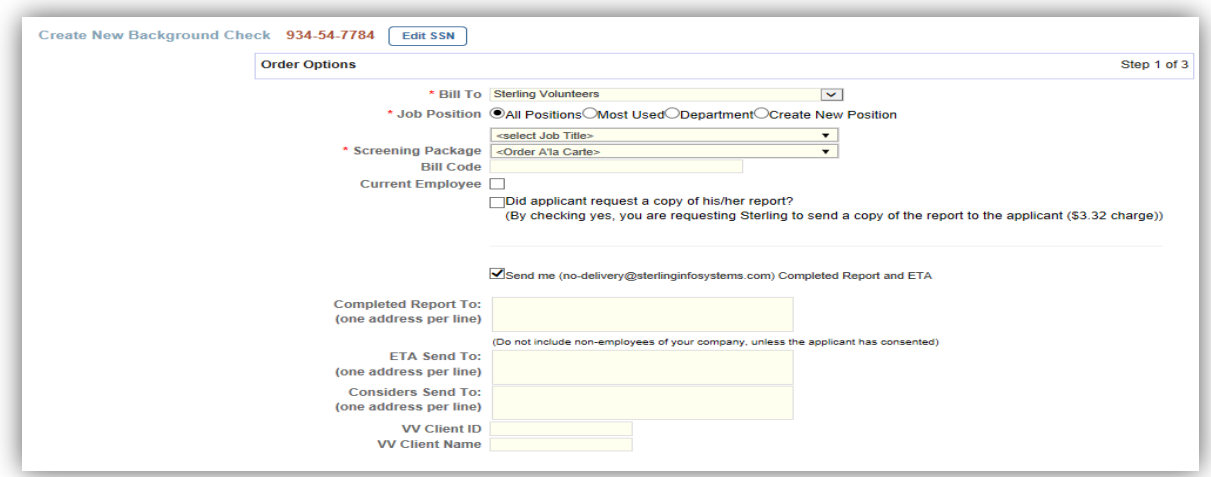

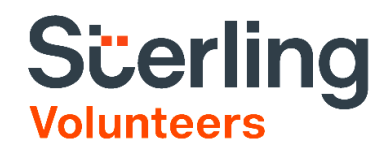

2. Enter the candidate's information. You may only need to enter those required fields only.

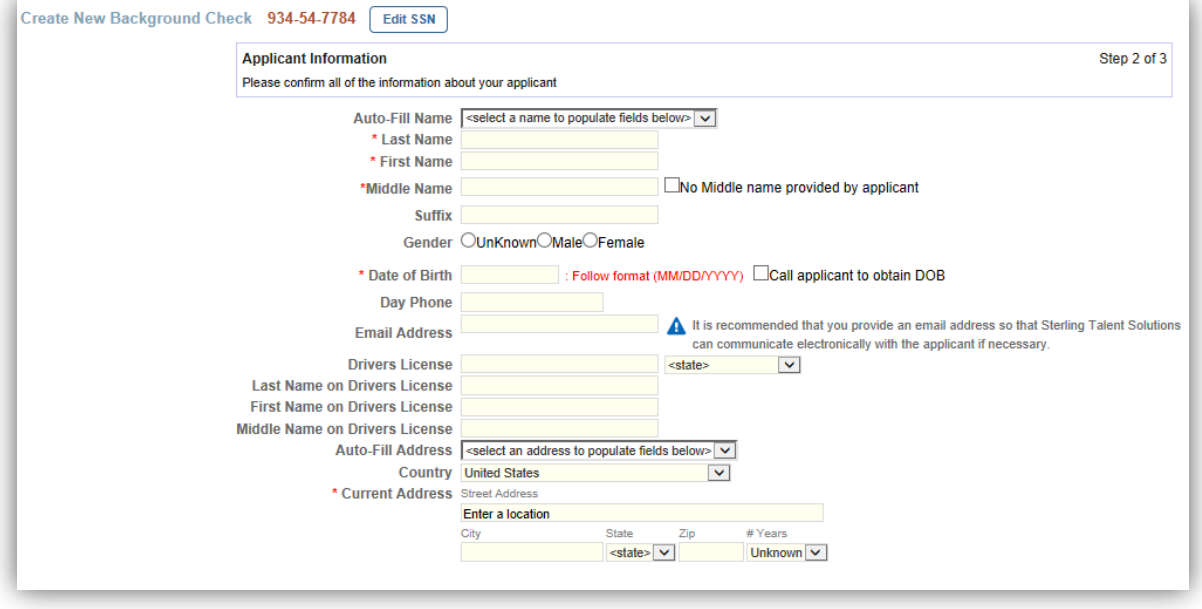

3. Verify address history. Should there be no necessary updates, you may click on "Draft Order".

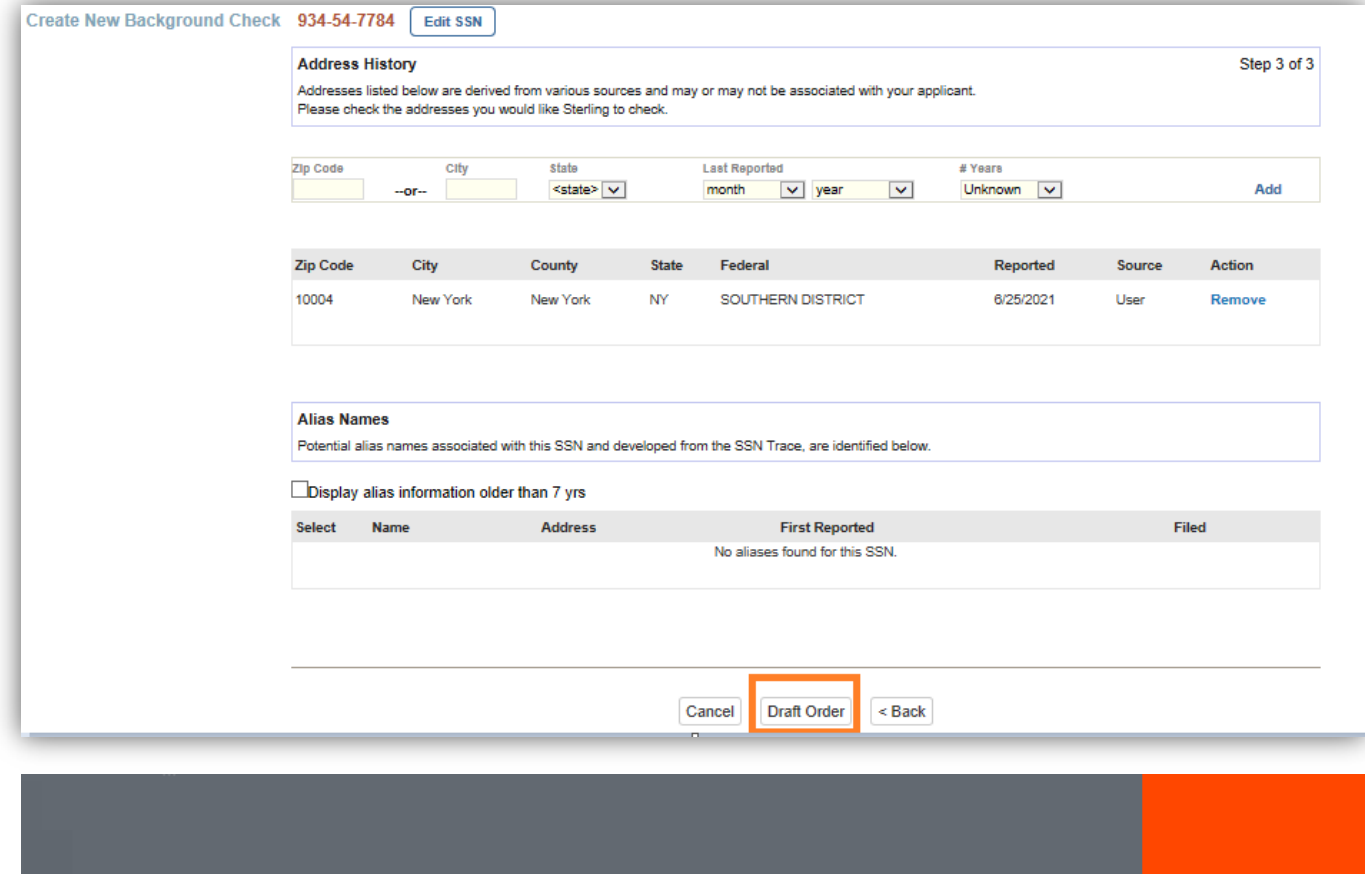

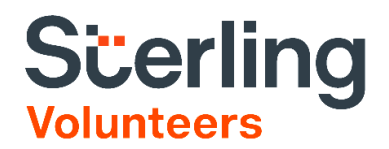

## Step 3: Screening Order Editor

1. This is how the final page should look like. Review the information you entered and click "Submit" afterwards.

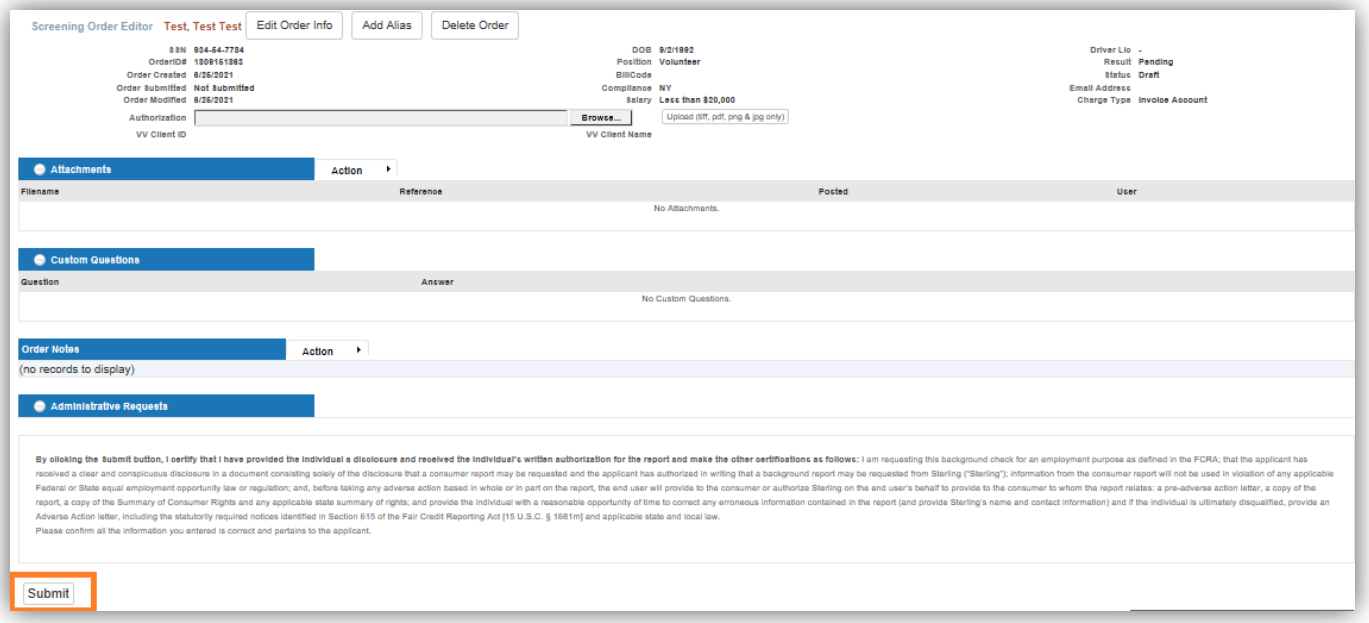